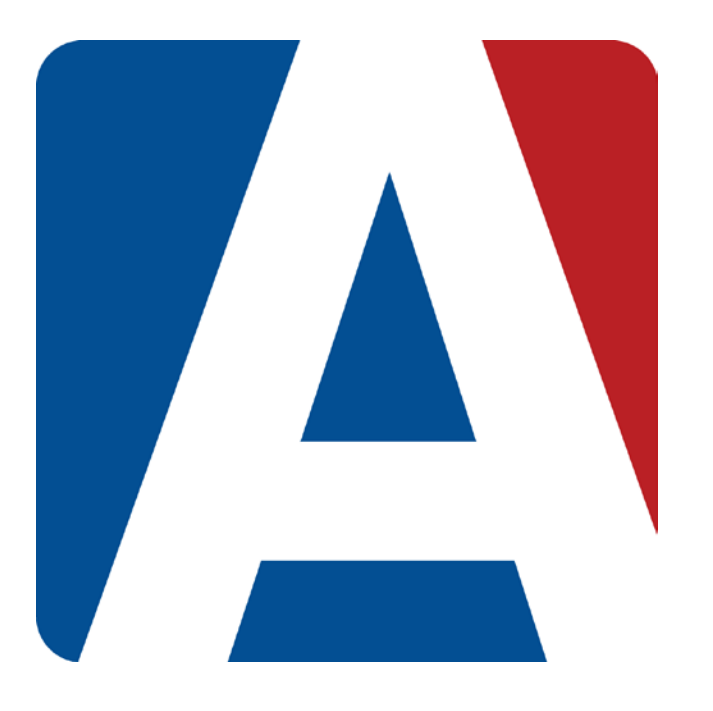

# Grade Reporting

# Content Updated: August 3, 2016

**NOTE TO TEACHERS:**

**In some instances there are features outlined that your district may not adopt. For any questions or clarification on what your district is currently using please speak with your district Aeries administrator.** 

#### **GRADE REPORTING-LOAD FROM GRADEBOOK**

During grade reporting periods, the assignment scores can be calculated from the Gradebook and transferred over to the student's grades. Gradebook assignments must be linked to standards.

#### *Elementary Non-Rubric Gradebooks*

A **Load Grades from Gradebook** link will be available on the **Standards Based Grades** page for elementary schools.

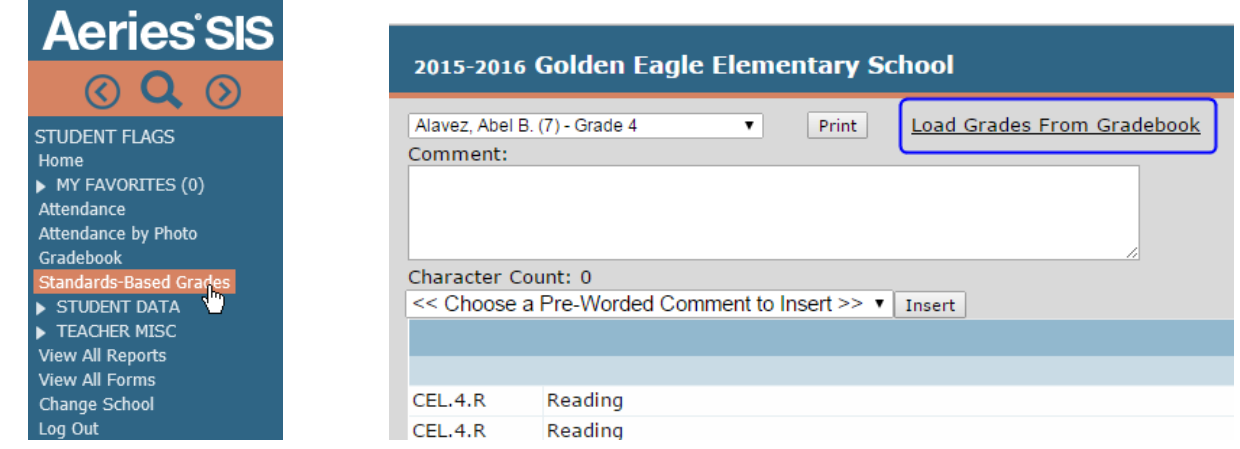

## *Step 1*

The following page will display after clicking on the **Load Grades from Gradebook** link on the Teachers **Standards Based Grades** page.

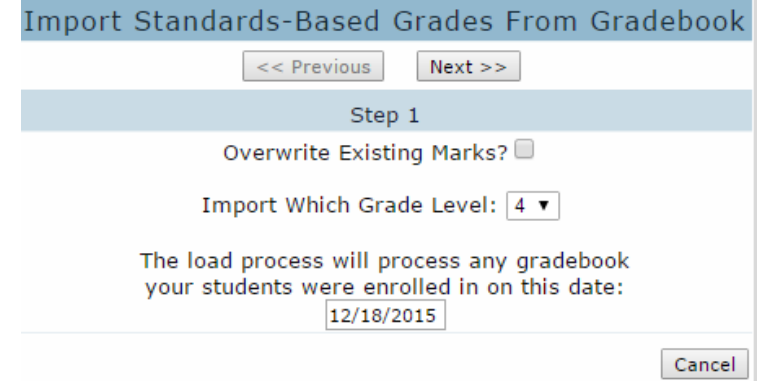

Below are the options for **Step 1.**

- **Overwrite Existing Marks** if not selected, only blanks marks will be updated. If loading after marks have been added to the report card, this option must be selected.
- **Import Which Grade Level:** select the grade from the dropdown
- **The load process will process any gradebook your students were enrolled on this date:** date defaults from the Term table

**Step 2** will display with current gradebooks and gradebooks of other teachers for the students. Select the gradebooks to load. Click the mouse on the **Next** button.

Choose the Gradebook(s) from Which to Load. Rubric Gradebooks must be loaded separately from Non-Rubric Gradebooks. Click on the **Next** button to continue.

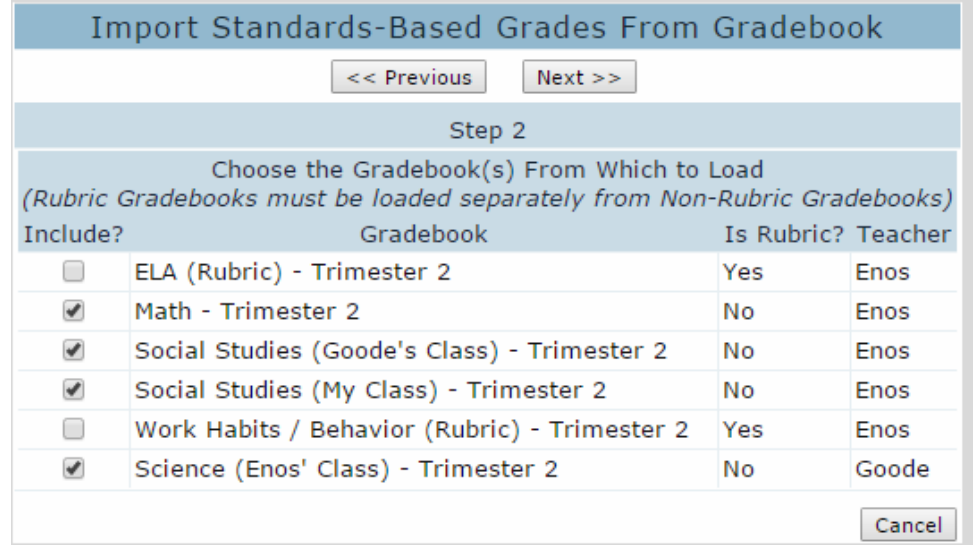

## *Step 3*

**Step 3** provides the following options for the Non-Rubric Gradebooks selected on **Step 2**.

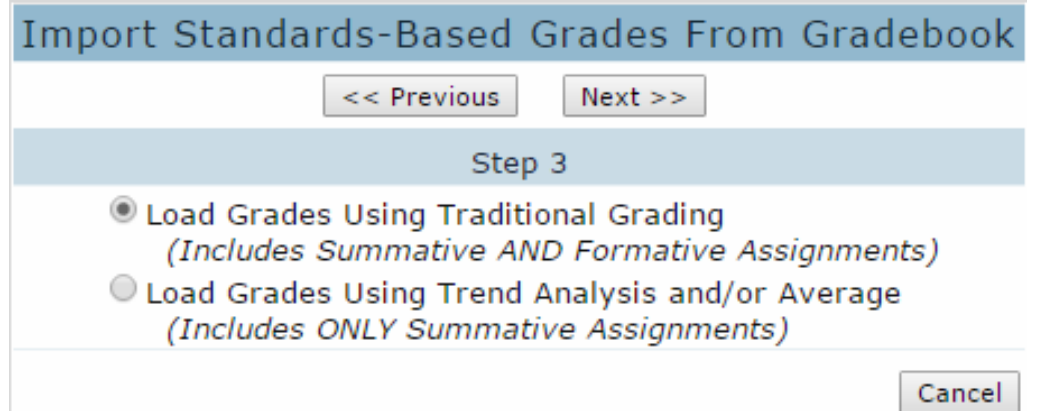

- **Load Grades Using Traditional Grading** *(Includes Summative AND Formative Assignments)* This option loads the averages from the percentage or the average of the score for Rubric gradebooks
- **Load Grades Using Trend Analysis and/or Average** *(Includes ONLY Summative Assignments)* This option loads Summative only assignments and displays the Minimum, Maximum, Trend and Average scores on **Step 5**. Any of the scores can be selected and loaded into the report card.

Click on the **Next** button to continue.

**Step 4** will display with **Marks** to be calculated from the Gradebook scores and loaded. The **High** and **Low Percentages** must be entered to calculate the **Marks**. After all **High** and **Low Percentages** have been entered click the mouse on the **Next** button. Each mark used on the report card must be defined.

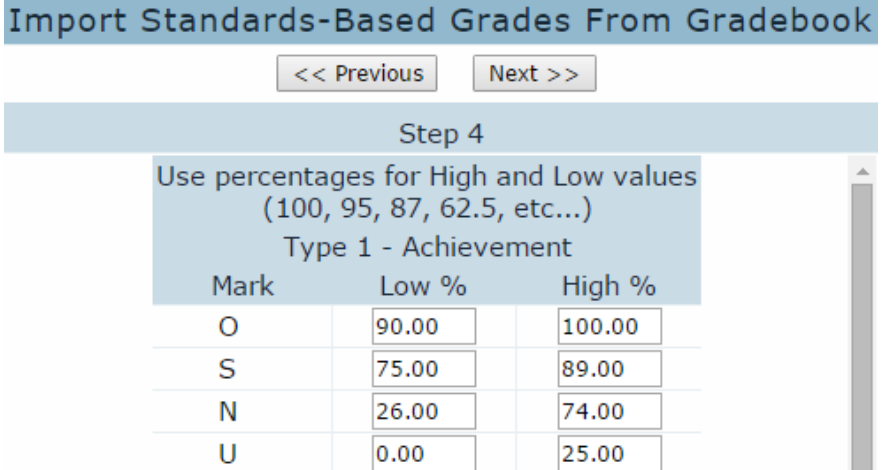

Gradebooks loaded with the **Trend Analysis** option on **Step 3** will display the following page for **Step 4**. A dropdown is available to select the **Default Grade Analysis Method to Use**. This option will display the selected method as the default grade but can be changed in **Step 5**.

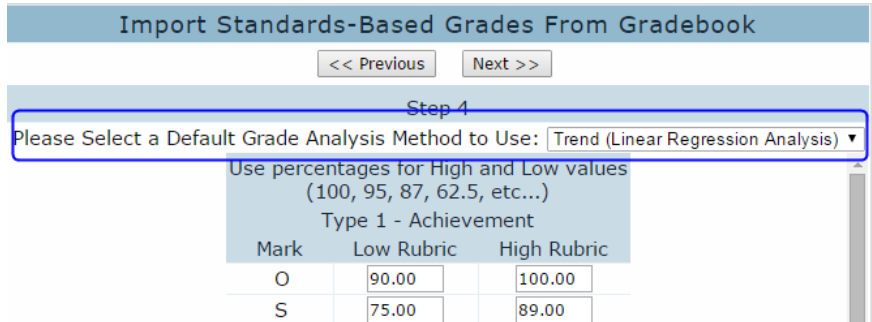

## *Step 5*

**Step 5** will now display the students with their **Overall** percentage and the grade mark that was calculated. To update the marks into grades click the mouse on the **Import Grades** button. Below is an example of the **Traditional Grading** option selected on **Step 3.**

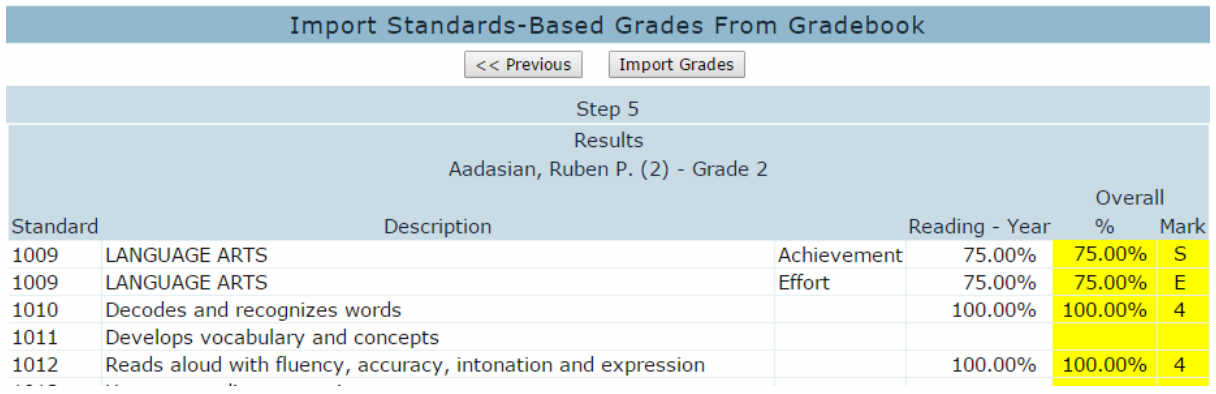

**Step 5** with the **Trend Analysis** option selected on **Step 3,** will now display the students with four values available: **Min**, **Max, Trend** and **Avg** for each standard linked to a gradebook assignment. The highlighted score is the default from **Step 4**.

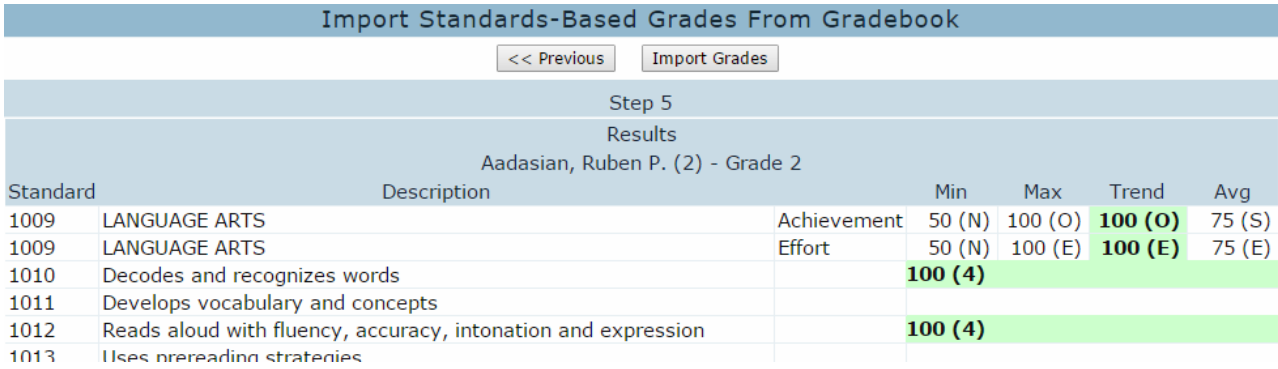

Teachers can select different scores for each student and standard by clicking on the scores displayed. The teacher can select the **Min**, **Max**, **Trend** or **Avg** by clicking on the score. It will now highlight and the grade mark will display. The applicable Mark highlighted will load into the report card.

**NOTE:** When using the **Trend Analysis** option selected on **Step 1,** ONLY **Summative Assignments** are included in the **Load from Gradebook** process. **Formative Assignments** are excluded.

To update the marks into the **Standards Based Grades (SBG)** table click the mouse on the **Import Grades** button.

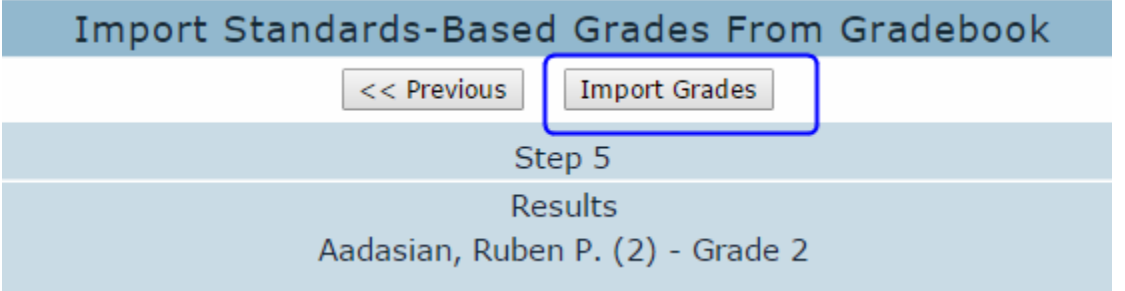

The **Standards Based Grades** screen will now display. All marks calculated above for the students will display on this screen.

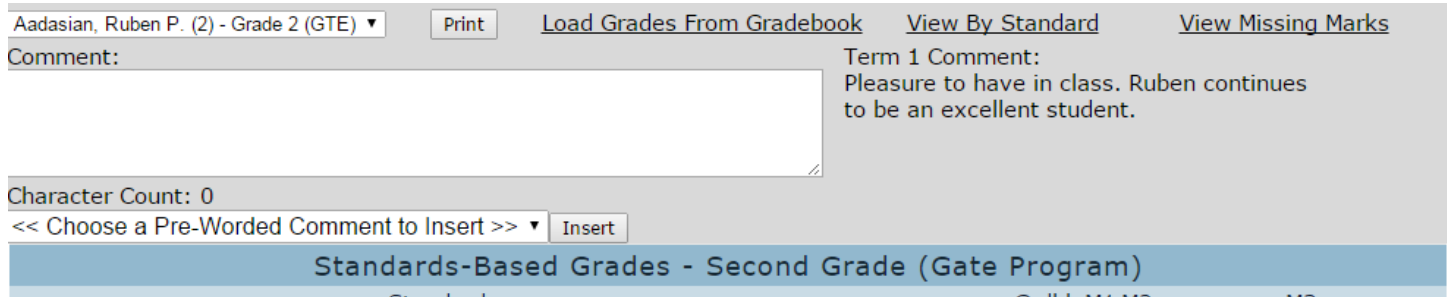

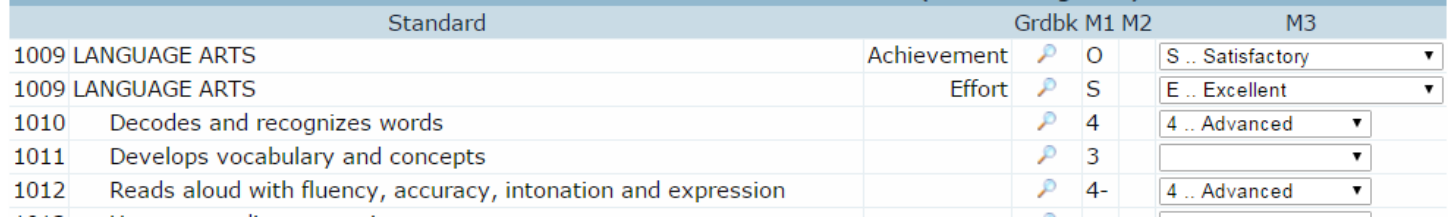

#### *Elementary Rubric Gradebooks*

**Steps 1** through **Step 3** are the same as above. **Step 4** will now display the Overall Mark. The Standard Grade is now calculated using **Trend Analysis** to find the grade on a standard, then averages the "sibling standards" together to determine the grade for the "parent standard". This process is repeated until it reaches the assessed standard**.**

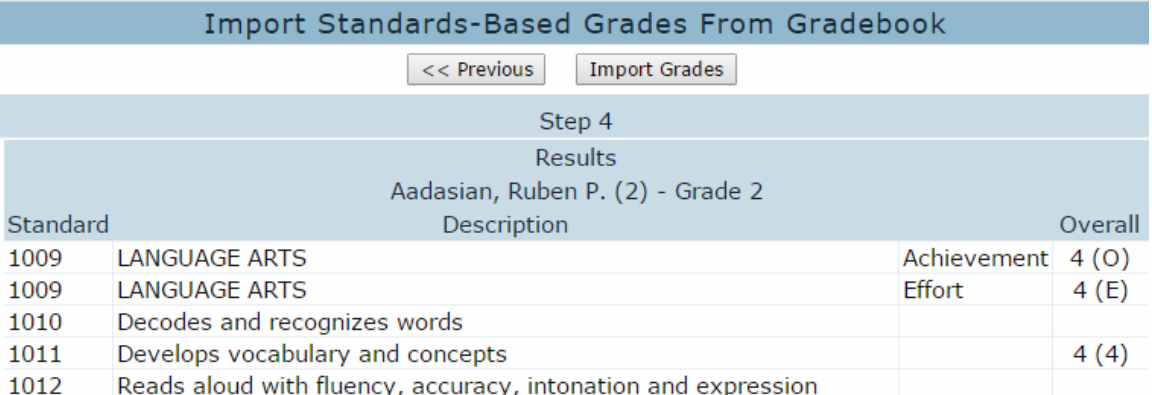

To update the marks into the **Standards Based Grades (SBG)** table click the mouse on the **Import Grades** button.

#### *Secondary Gradebooks (GRD)*

A **Load Grades from Gradebook** link also will be available on the **Grades** page for secondary schools.

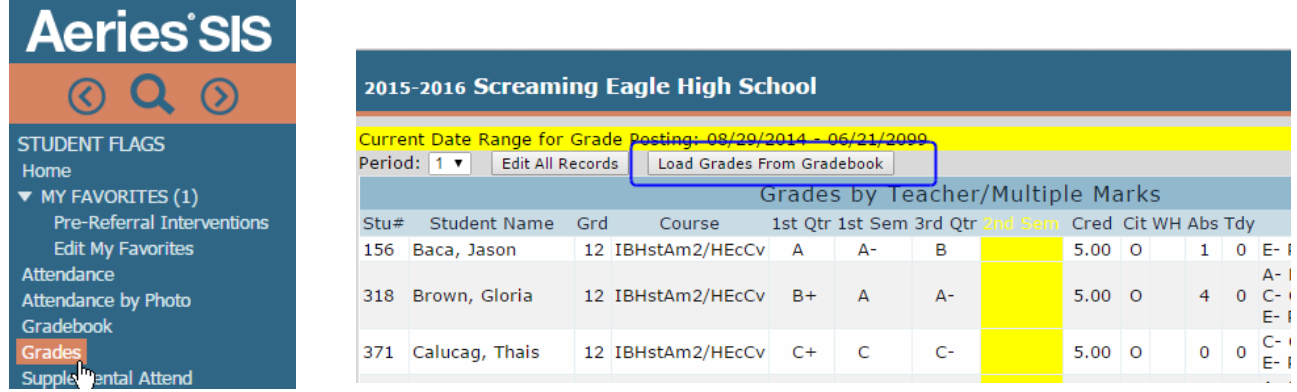

# *Step 1*

The following screen will display. On **Step 1** click the mouse on the **drop down** and select the period.

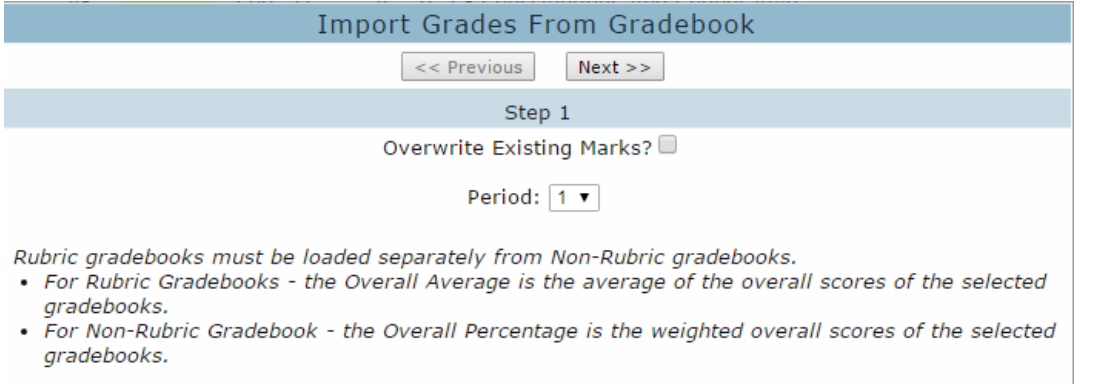

The following notes will display:

*Rubric gradebooks must be loaded separately from Non-Rubric gradebooks.*

- *For Rubric Gradebooks - the Overall Average is the average of the overall scores of the selected gradebooks.*
- *For Non-Rubric Gradebook - the Overall Percentage is the weighted overall scores of the selected gradebooks.*

Click the mouse on the **Next** button to continue.

# **Step 2**

**Step 2** will display a dropdown of the teacher's gradebooks. Enter the **Assignment Range** and **% of Overall Mark** for each gradebook you wish to calculate. If the gradebook option of **"Filter Assignments by"** Assignment **Due Date** is turned on, the gradebook date ranges will display. Click the mouse on the **Next** button.

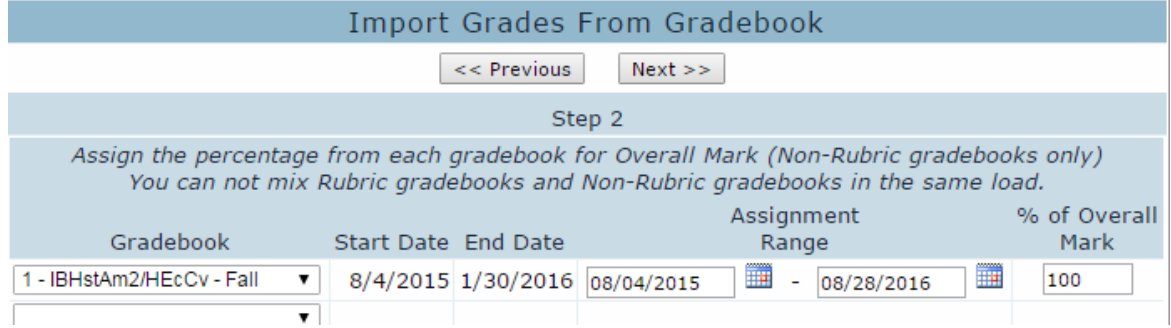

### **NOTES:**

- A single gradebook can be loaded with multiple assignment or date ranges and different **%s of Overall Mark**
	- o EX: loading the Final Test assignment with a different **% of Overall Mark** from the rest of the gradebook
- If loading multiple gradebooks for the same period, load with each **% of Overall Mark** totaling 100.
	- o EX: to load 2 separate gradebooks enter 50% in the **% of Overall Mark** field so that the total for both gradebooks equals 100%

# **Step 3**

**Step 3** will display with **Marks** to be calculated and loaded. The **High** and **Low Percentages** must be entered to calculate the **Marks**. After all **High** and **Low Percentages** have been entered click the mouse on the **Next** button.

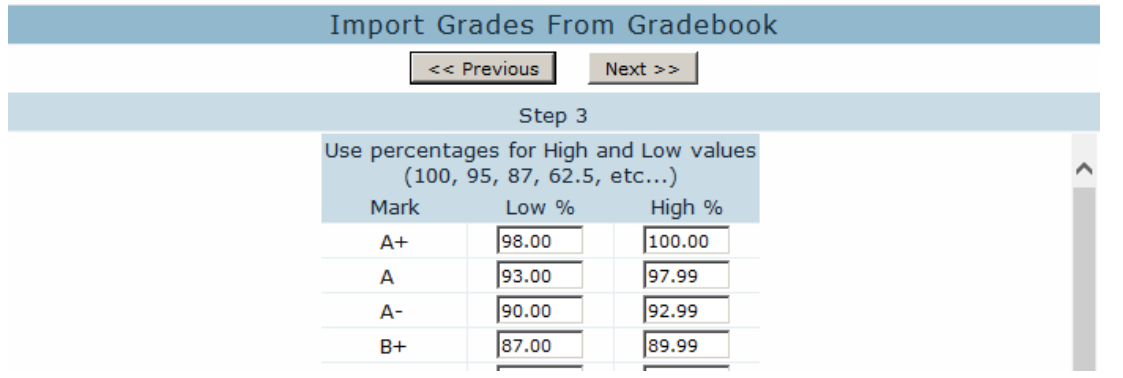

**Step 4** will now display the students with their **Overall** percentage and the grade mark that was calculated. To update the marks into grades click the mouse on the **Import Grades** button.

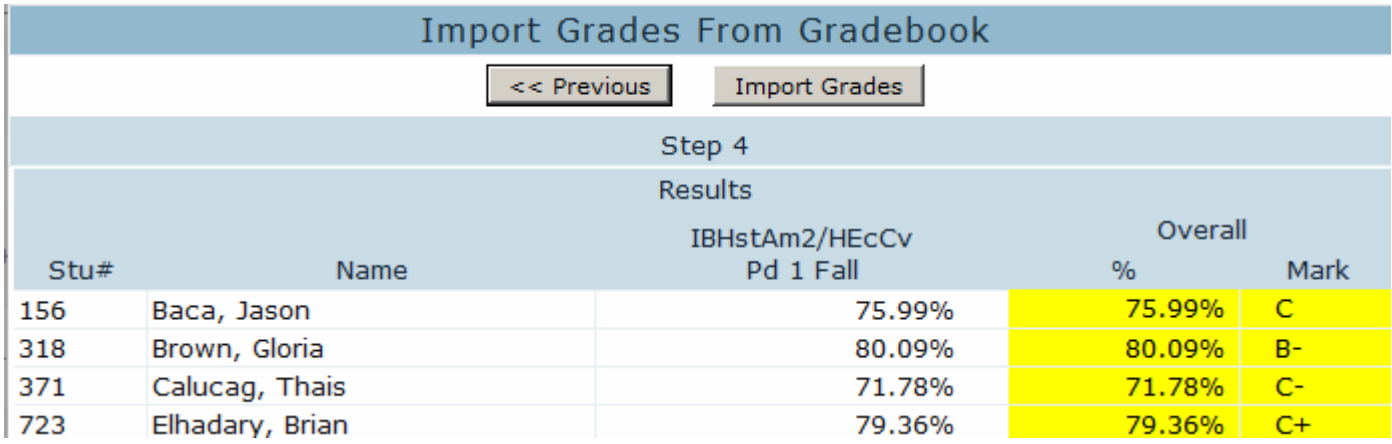

The **Grades** screen will now display. All marks calculated above for the students will display on this screen.

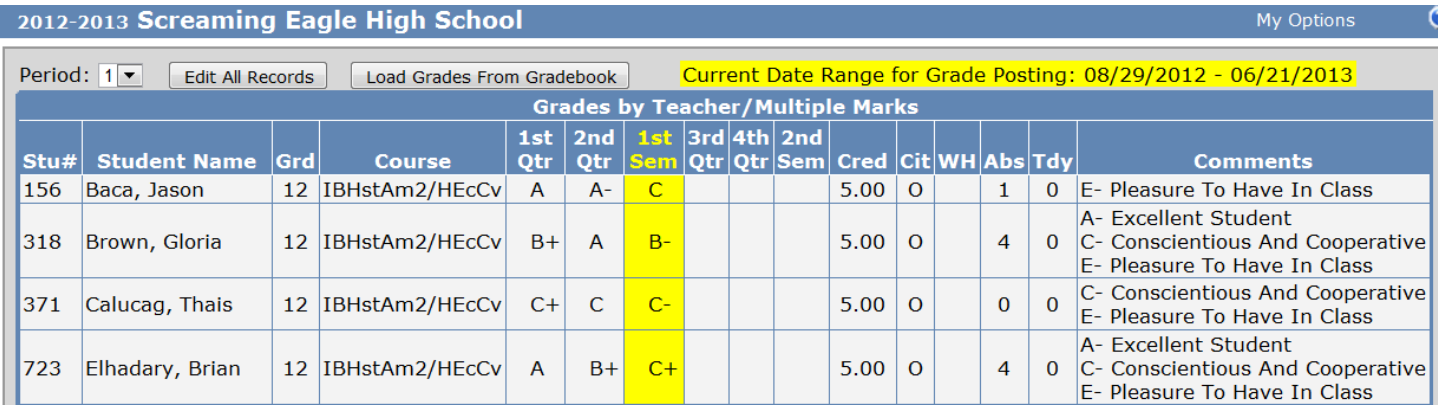

#### *Secondary Gradebooks - Standards Aligned (GRS)*

The **Standards Based Grade Reporting for Secondary Schools** allow schools to define which standards are linked to a course and then identify which of those standards should display on the report card. During the grade reporting period teachers can enter grades for each standard as well as an overall grade for the course. A **Load Grades from Gradebook** process is available to teachers.

#### **Step 1**

For schools using Standard Based Grading in Secondary schools, **Step 1** will display with an additional option to **Load Grades for Standards**:

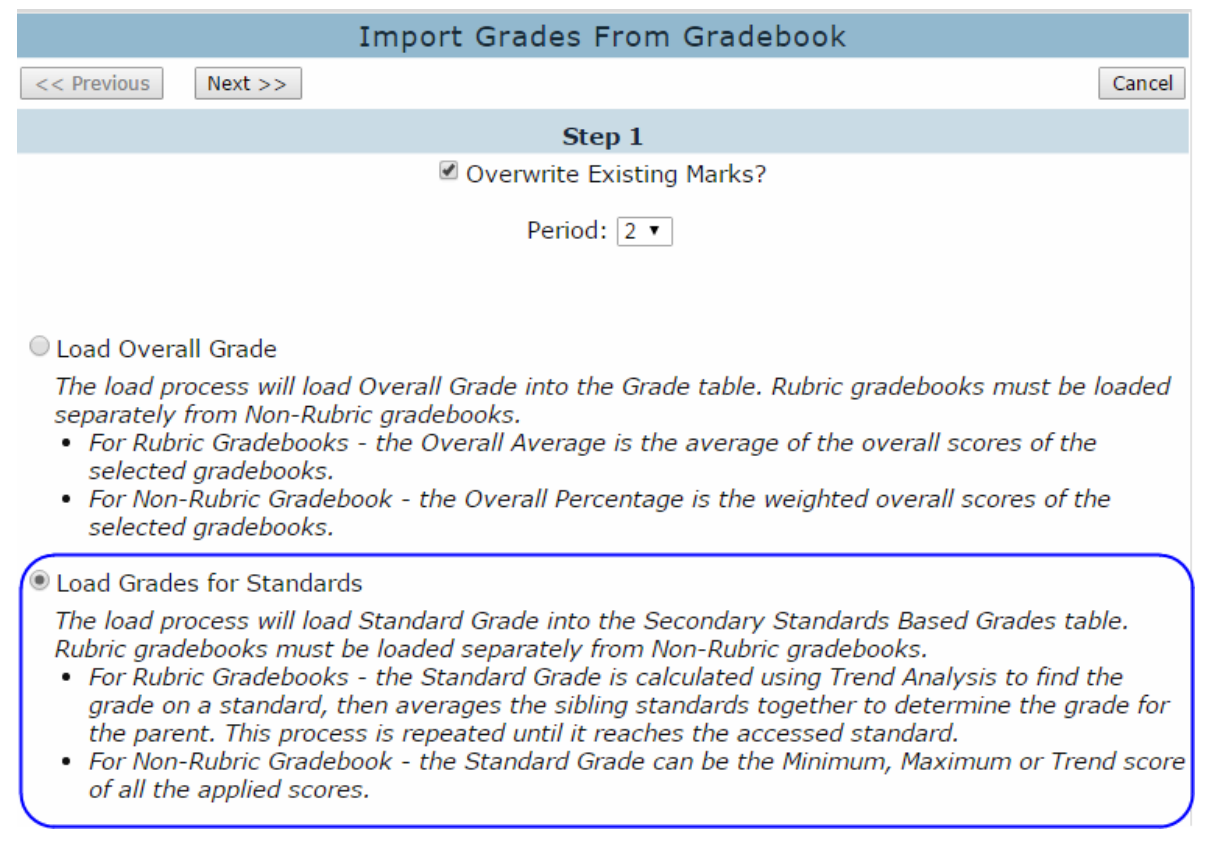

Teachers will need to load for the Overall Grade (GRD) and also for the Standards (GRS).

## **Step 2**

**Step 2** will display a dropdown of the teachers gradebooks. Enter the **Assignment Range** and **% of Overall Mark** for each gradebook you wish to calculate. If the gradebook option of **"Filter Assignments by"** Assignment **Due Date** is turned on, the gradebook date ranges will display. Click the mouse on the **Next** button.

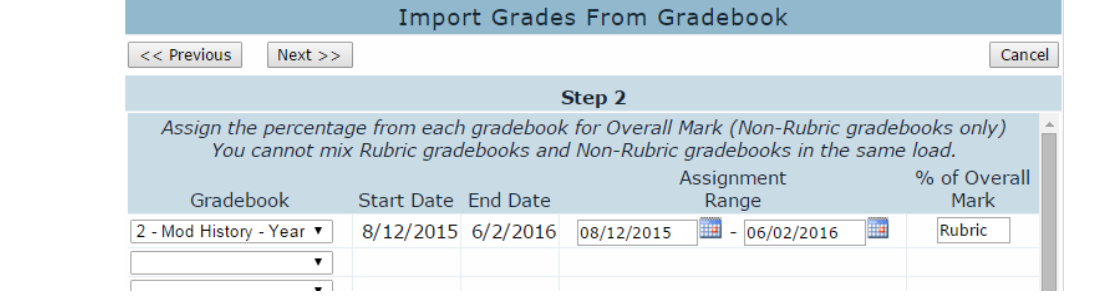

**Step 3** will display with **Marks** to be calculated and loaded for the Secondary Standard Based Report card. The **High** and **Low Percentages** must be entered to calculate the **Marks**. After all **High** and **Low Percentages** have been entered click the mouse on the **Next** button.

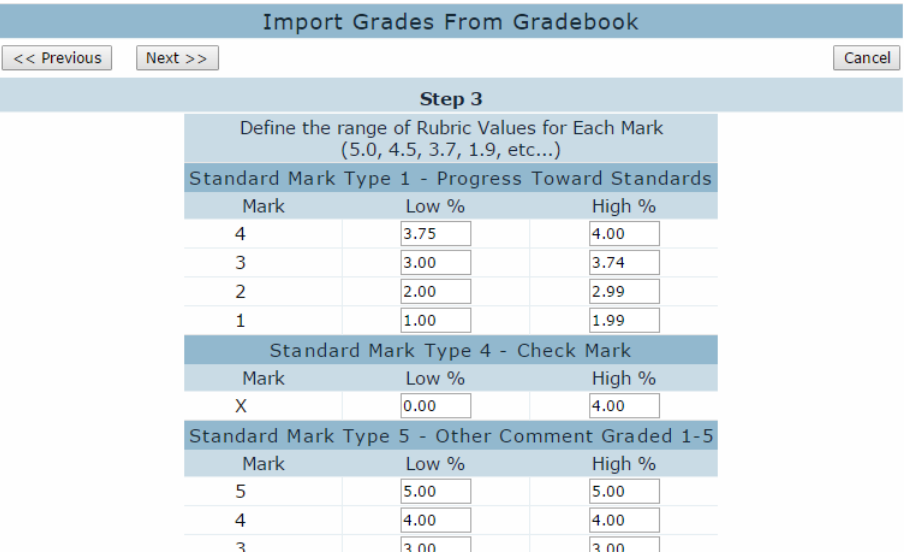

### **Step 4**

**Step 4** will now display the Overall Mark. The Standard Grade is now calculated using **Trend Analysis** to find the grade on a standard, then averages the "sibling standards" together to determine the grade for the "parent standard". This process is repeated until it reaches the assessed standard**.** To update the marks into grades click the mouse on the **Import Grades** button.

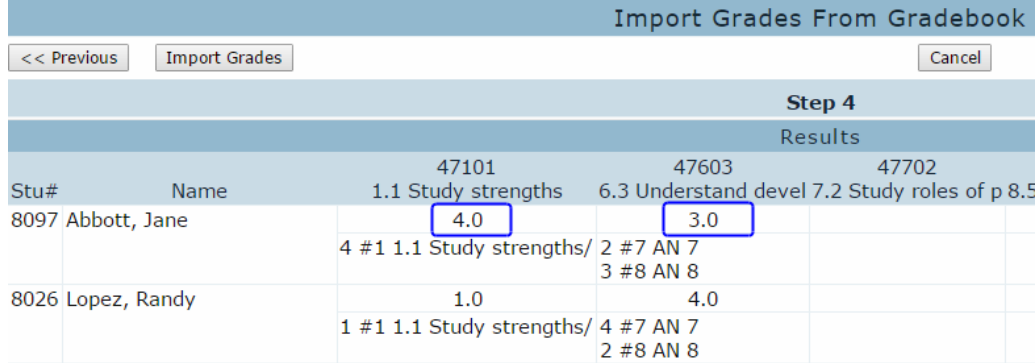

The **Grades** page will now display marks entered into each standard.

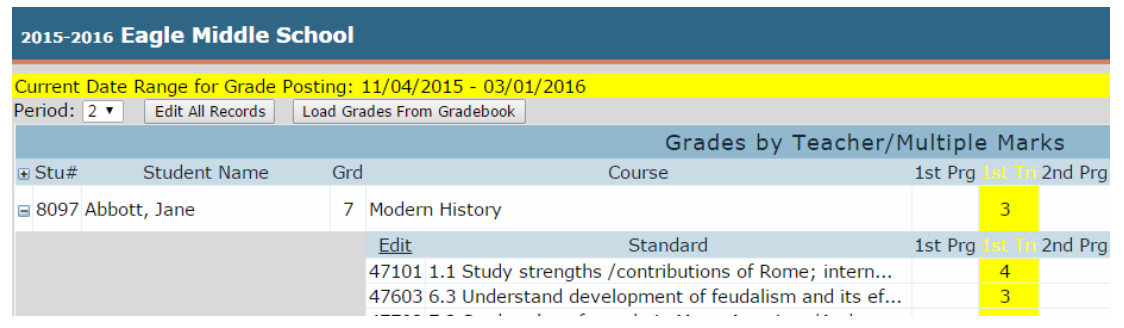

The report card will pull the data from the **Secondary Standards Based Grades (GRS)** table. Below is an example of the report card.

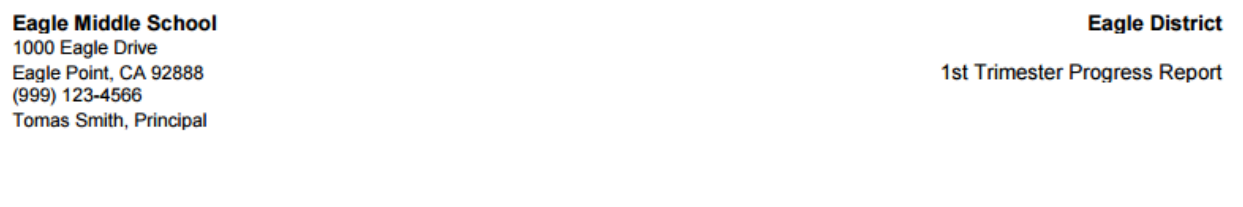

#### **M/M JOHN DOE RE: JANE ABBOTT 123 EAGLE POINT WAY** EAGLE POINT, CA 92888

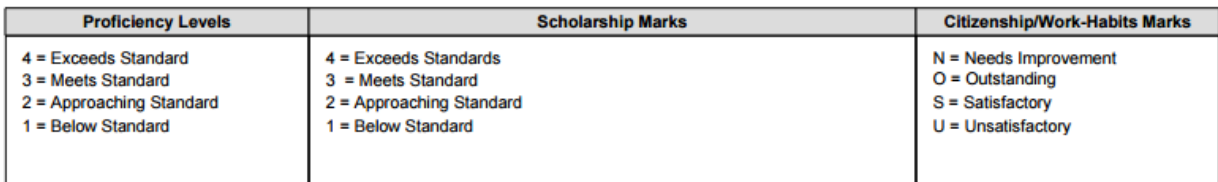

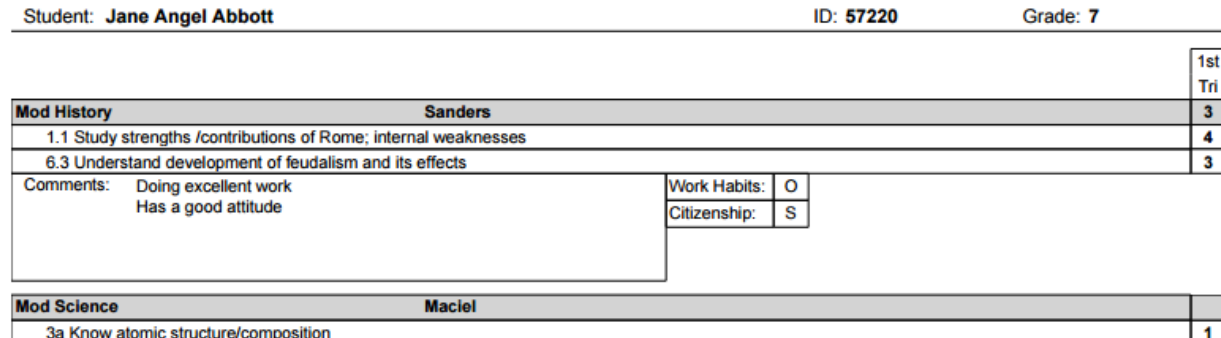

#### **READ ONLY GRADEBOOK**

Administrators can give **Read only** access to Gradebooks to users through security permissions. To give a user read only access to gradebooks a **Deny** on the Gradebook **Update** permission must be given.

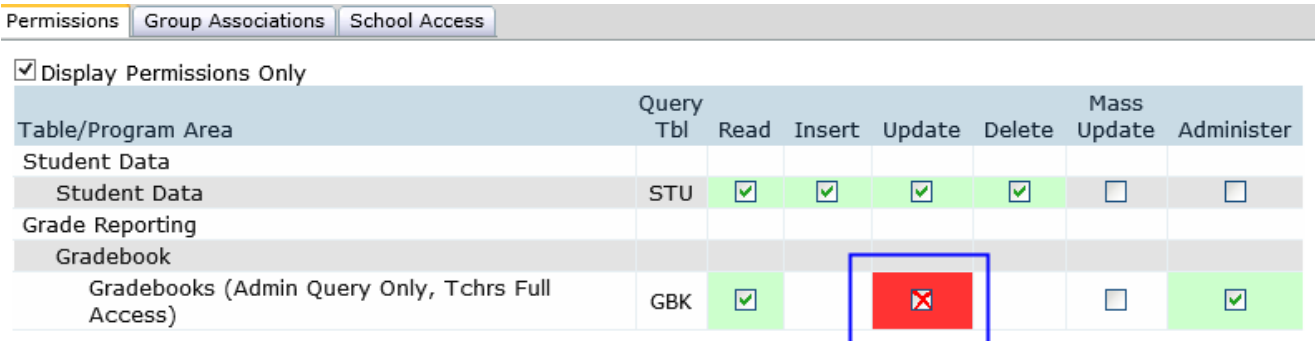

When the Update permission for Gradebook is denied, the user can access and view the Gradebook under Teacher Emulation but will no longer be able to modify data in the Gradebooks.